# **SOLUCIONES BAJO GNU/LINUX A TRAVÉS DE LA INSTALACIÓN DE SISTEMA OPERATIVO QUE PERMITA DAR RESPUESTA A LOS REQUERIMIENTOS ESPECÍFICOS DEL CLIENTE**

Angelica María Giraldo Agredo e-mail: amgiraldoag@unadvirtual.edu.co Leonardo Jaime Ramírez e-mail: ljaimer@unadvirtual.edu.co Juan Pablo Morales Ibarra e-mail: jpmoralesi@unadvirtual.edu.co Johan David Paladines Moreno e-mail: jdpaladinesm@unadvirtual.edu.co Edward Nicolas Molina Garzon e-mail: enmolinag@unadvirtual.edu.co

**RESUMEN:** *El actual artículo se muestra la solución a los requerimientos específicos del cliente en un sistema operativo GNU/Linux en cual instalamos configuramos nethserver con el cual podemos instalar servicios específicos para dar solución a las temáticas propuestas como los son DHCP server, DNS server, Controlador de Dominio, Proxy, Cortafuegos, File server, Print Server y VPN.*

*Con lo cual buscamos que con la implementación de estos servicios podamos dar solución a los requerimientos del cliente en tema de la infraestructura tecnológica con servicios de control de acceso, seguridad de datos comunicación de dispositivos en red con el servidor y redes seguras.*

**PALABRAS CLAVE**: Nethserver, cortafuegos, Proxy

# **1 INTRODUCCIÓN**

El desarrollo de esta actividad tiene como finalidad demostrar el aprendizaje obtenido durante el proceso de formación del diplomado en GNU/LINUX ; en este se muestra la instalación y configuración de Netherserver montada en una máquina virtual y acompañada de un cliente Ubuntu .

aquí se presenta la solución a cada temática dada la cual está orientada a la administración y control de una distribución GNU/LINUX basada en Ubuntu; dicha distribución se encuentra enfocada a la implementación de servicios IT de mayor nivel tanto para Intranet como para extranet en instrucciones completas.

Con la ayuda de los conocimientos obtenidos se aplican los siguientes servicios para las diferentes temáticas DHCP Server, DNS Server, Controlador de dominio, Proxy no transparente, Cortafuegos, File Server, Print Server y VPN.

# **2 INSTALACIÓN DE NETHERSERVER COMO SISTEMA OPERATIVO BASE NESTHESERVE VERSIÓN 7**

Paso 1: para realizar el proceso de instalación se requiere de una imagen iso, dicha imagen la obtenemos de la página principal de netherserver.

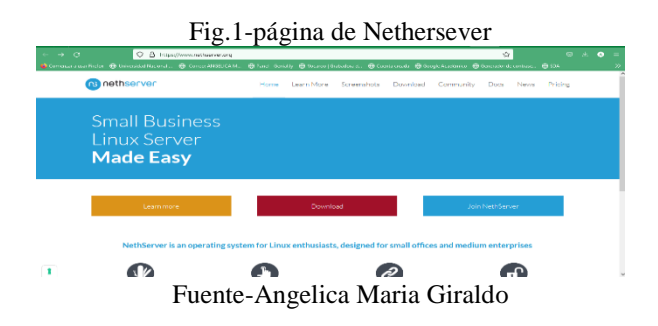

Paso 2: desde la página nos dirigimos a Download para descargar la imagen iso requerida para la instalación del S.O netherserver.

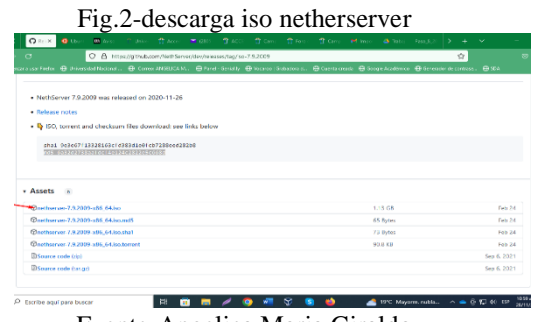

Fuente-Angelica Maria Giraldo

Paso3: Ahora iniciamos con la creación de la máquina virtual para el sistema operativo netherserver en virtual Box y realizamos configuración.

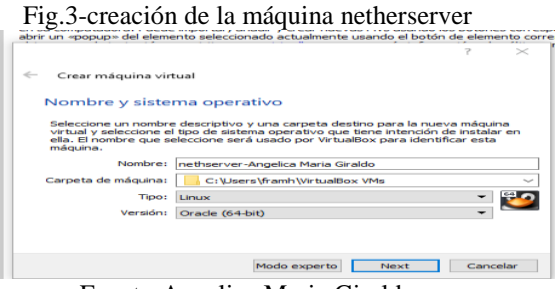

Fuente-Angelica Maria Giraldo

Paso4: ahora luego de configurar y ubicar la iso del s.o procedemos a iniciar la máquina para que empiece la instalación de nethersever .

Fig.4-Instalación de nethserver .<br>disk data will be mmon installation of nethse n,  $\blacksquare$ . . .

Fuente-Angelica Maria Giraldo

Paso5: comenzamos con la configuración requerida por netherserver para su instalación; para ello nos dirigimos a Date&time y KeyBoard.

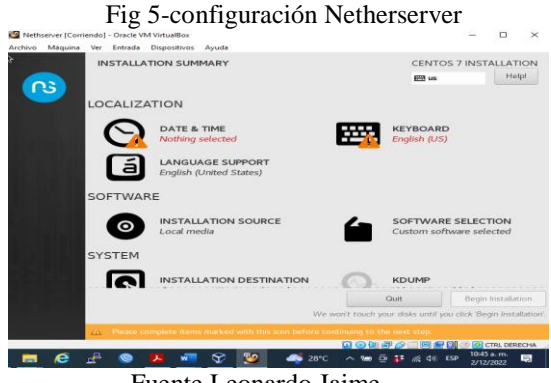

Fuente Leonardo Jaime

Paso6: configuramos Date&time de igual forma keyBoar para poder continuar

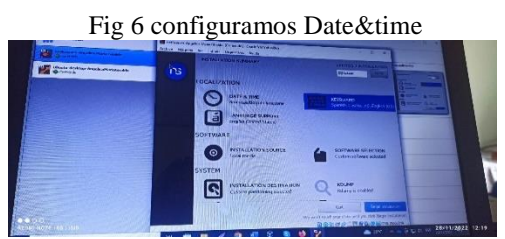

Fuente-Leonardo Jaime Ramirez

Paso7: ahora configuramos root y usuario colocamos contraseña y pulsamos en done para continuar.

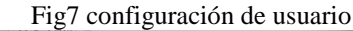

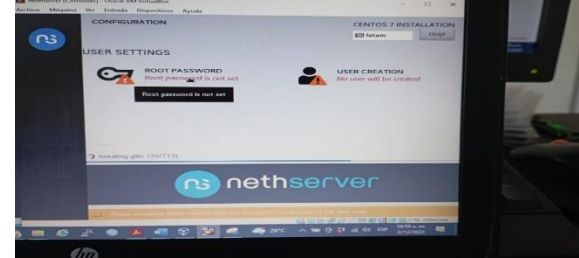

Fuente Leonardo Jaime Ramirez

Paso8: inicia arranque y termina la instalación realizamos actualización de paquetes y realizamos ping para comprobar conectividad.

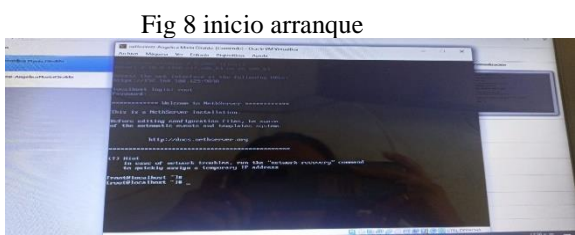

Fuente-Angelica Maria Giraldo

Paso9: nos dirigimos al Ubuntu para comprobar que abra el netherserver desde el navegador.

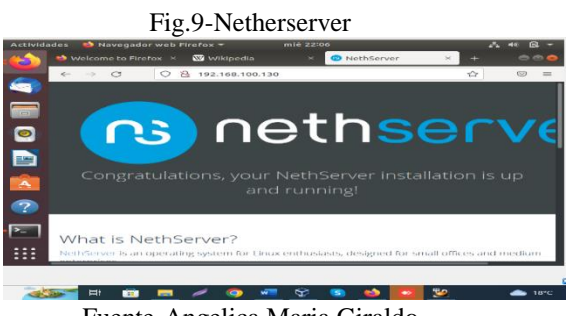

Fuente-Angelica Maria Giraldo

Paso10: procedemos a colocar root y contraseña para poder ingresar.

Fig.10-Ususario&Contraseña

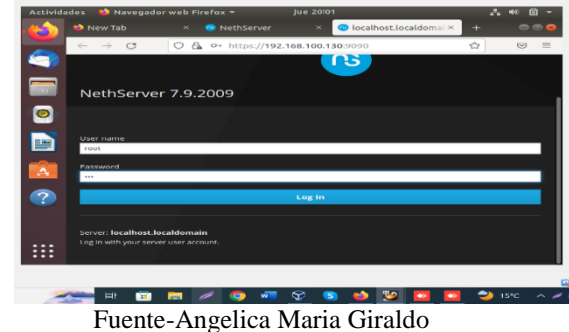

### **2.1 TEMATICA 1: DHCP SERVER, DNS SERVER Y CONTROLADOR DE DOMINIO**

Luego de instalado el Netherserver procedemos a la realizar la instalación de los distintos servicios de red, en este caso se realiza la configuración dhcp server, dns server y controlador de dominio.

Paso1: *Configuración del DHCP* en Netherserver se configuran los enlaces de rango de red, para que así el sistema pueda de forma automática asignar las direcciones Ip que se encuentran en este rango.

Fig11.configuración DHCP

|    | $ACCVIdades$ <b>Navegador</b> web Firerox $\div$                                                               |     |
|----|----------------------------------------------------------------------------------------------------|-----|
| ŵ  | Nueva<br>$\bullet\bullet\bullet$<br>[1] Está compartiendo toda su pantalla. Dejar de compartir                 |     |
|    | O B ov https://192.168.100.130:9090/nethserver#/dhcp<br>$\mathbb{C}^*$<br>$\vec{r}$<br>$\odot$<br>$\leftarrow$ |     |
|    | Rango inicio IP<br>n<br>192.168.1.1                                                                            |     |
|    | Rango fin IP                                                                                                   |     |
|    | 192.168.1.254                                                                                                  |     |
|    | v Opciones avanzadas                                                                                           |     |
|    | IP Puerta de enlace<br>192.168.1.1                                                                             |     |
|    | $\overline{a}$<br>Tiempo de concesión                                                                          |     |
| ۸, | $\mathsf{O}^n_\alpha$<br>10                                                                                    |     |
|    | Dominio<br>o                                                                                                   |     |
|    | angeltca.com                                                                                                   |     |
|    | Servidores DNS <sup>(D)</sup><br>ë<br>hostangelica                                                             |     |
|    |                                                                                                    |     |
|    | -∽<br>192.168.100.130                                                                                          | $=$ |

Fuente Angelica Maria Giraldo

Observamos interfaces de red

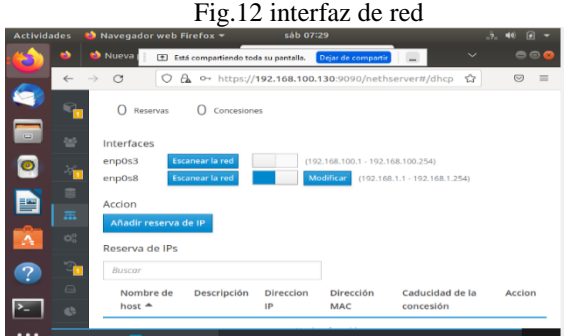

Fuente Angelica Maria Giraldo

Protocolo como se registra un puesto de trabajo dentro de la red.

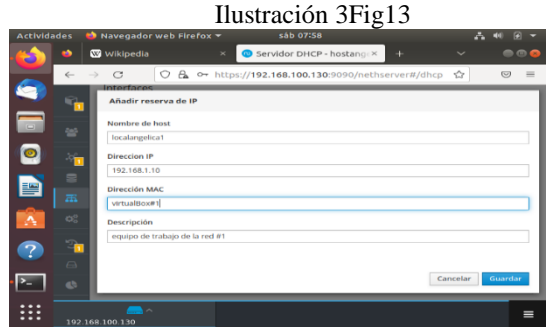

Fuente Angelica Maria Giraldo

Para realizar el registro del puesto de trabajo se debe tener la dirección Ip asignada por red, así como la dirección MAC de este.

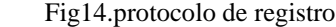

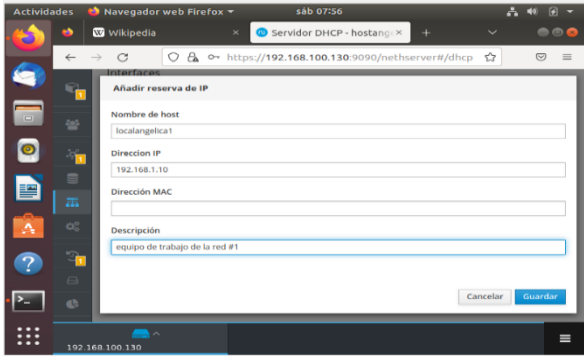

Fuente-Angelica Maria Giraldo

Para identificar cada puesto de trabajo se debe colocar el orden de registro para una mejor organización y agrupación de los accesos que se aplicaran después a los usuarios.

Fig.15 identificamos puesto de trabajo

| <b>Actividades</b>            | $\bullet$ Navegador web Firefox $\bullet$<br>sáb 08:06                                         | ø                          |
|-------------------------------|------------------------------------------------------------------------------------------------|----------------------------|
| að.                           | Wikipedia<br>Servidor DHCP - hostangex<br>$\times$<br>$+$<br>$\checkmark$                      | e e <b>e</b>               |
| $\leftarrow$                  | A ○ https://192.168.100.130:9090/nethserver#/dhcp<br>$\mathbf{C}$<br>0<br>☆<br>mterraces       | $\equiv$<br>$\circledcirc$ |
|                               | Escanear la red<br>enp0s3<br>$(192.168.100.1 - 192.168.100.254)$                               |                            |
| $\Box$                        | <b>Escanear la red</b><br>Modificar<br>enp0s8<br>$(192.168.1.1 - 192.168.1.254)$               |                            |
| <b>ZeS</b>                    | Accion                                                                                         |                            |
| ෧                             | ंचा<br>Añadir reserva de IP                                                                    |                            |
| s<br>曾                        | Reserva de IPs                                                                                 |                            |
| 志                             | <b>Buscar</b>                                                                                  |                            |
| $\alpha_{\rm s}^{\rm o}$<br>A | Descripción<br>Direccion IP<br>Dirección MAC<br>Nombre de<br>host $\triangle$                  | Caducidad<br>de la         |
|                               | $\mathbf{r}$                                                                                   | concesión                  |
| $\ominus$                     | localangelica1<br>equipo de trabajo de la red #1<br>♥ 00:0C:29:CF:2F:D3<br>$\Box$ 192.168.1.10 | 귤 -                        |
| d.                            |                                                                                                |                            |
|                               | ▬▵<br>192.168.100.130                                                                          | $\equiv$                   |

Fuente Angelica Maria Giraldo

Puesto de trabajo dentro del sistema netherserver.

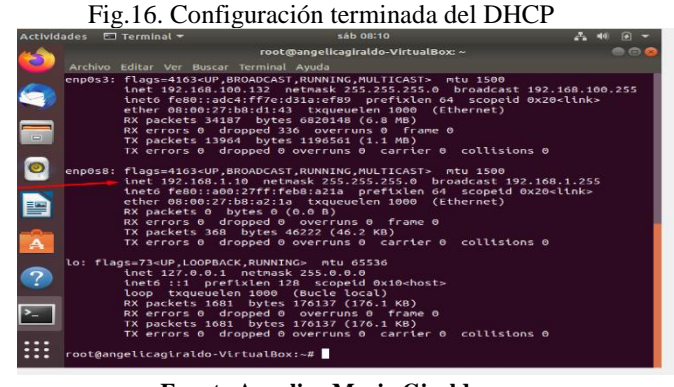

**Fuente Angelica Maria Giraldo**

# **CONTROLADOR DE DOMINIO**

El control de dominio hace referencia a la agrupación de permisos y accesos a los servicios de nuestra red.

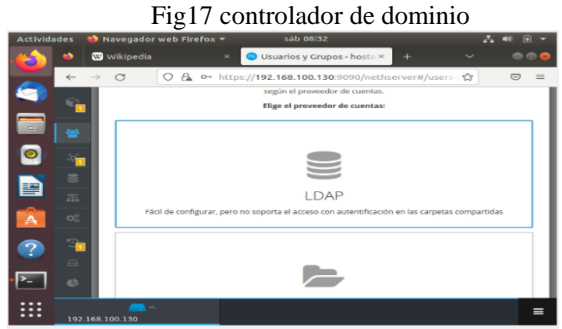

Fuente Angelica Maria Giraldo

Comenzamos por ingresar al módulo de usuarios, y ahí escogemos las configuraciones LDAL LOCAL para que esta permita control de los accesos a los servicios de nuestra red, aclarando que esta no tiene el control sobre el intercambio de archivos.

Fig 18 módulo de usuarios LDAL

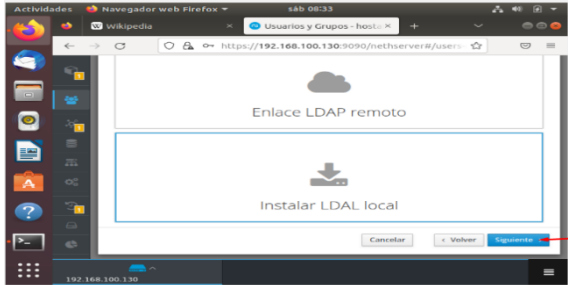

Fuente Angelica Maria Giraldo

Ahora ya escogido dichas configuraciones deberemos proceder guardar la configuración escogida, ya que nethserver al ser un sistema gestor de servicios puede instalarlos automáticamente.

![](_page_3_Figure_7.jpeg)

Fuente Angelica Maria Giraldo

Ahora nethsever realizara las configuraciones e instalaciones pertinentes para que nuestro módulo de acceso de usuario este plenamente operativo.

Observamos ahora el módulo de usuarios plenamente operativo.

### Fig20 modulo usuario

![](_page_3_Picture_136.jpeg)

Fuente Angelica Maria Giraldo

Creamos nuestro usuario para el control de acceso de nuestra red con todos los permisos administrativos buscando poder tener acceso a todos los servicios y configuraciones de la red, se guarda la configuración para poder tener acceso con nuevo usuario.

![](_page_3_Picture_137.jpeg)

Fuente Angelica Maria Giraldo Agredo

### Fig22 usuario Nuevo creado

| <b>Actividades</b>        |                                             |                          | Navegador web Firefox $\sim$ | sáb 08:48                                               |                     | w<br>$\blacksquare$<br>$-60$            |
|---------------------------|---------------------------------------------|--------------------------|------------------------------|---------------------------------------------------------|---------------------|-----------------------------------------|
|                           | ÷                                           | <b>W</b> Wikipedia       | $\times$                     | Usuarios y Grupos - hosta ×                             | $+$<br>$\checkmark$ | $\bullet\bullet\bullet$                 |
|                           | $\leftarrow$                                | C<br><b>BUY OF BRIDE</b> | $\circ$                      | A https://192.168.100.130:9090/nethserver#/users-grout? |                     | $\circledcirc$<br>$=$                   |
|                           | π                                           | Usuarios $\vee$          | Filtrar por Usuarios         |                                                         |                     |                                         |
| $\Box$                    | as.                                         |                          |                              |                                                         |                     | Total: 2                                |
|                           |                                             | ۰                        | admin                        |                                                         |                     | $\blacktriangleright$ Editar<br>$\cdot$ |
|                           | ு                                           |                          | admin<br>$\circ$             |                                                         |                     |                                         |
| 뽁                         | $\equiv$<br>$\overline{\Delta\Delta\Delta}$ |                          | <b>No</b><br>expirado        |                                                         |                     |                                         |
| $\boldsymbol{\mathsf{A}}$ | $\mathsf{Q}_\alpha^0$                       | ⋒                        | angelicaadmin                |                                                         |                     | $\blacktriangleright$ Editar<br>٠       |
|                           | $\partial$                                  |                          | Angelica Maria<br>$\circ$    |                                                         |                     |                                         |
| 7                         | $\ominus$                                   |                          | <b>No</b><br>expirado        |                                                         |                     |                                         |
|                           | db.                                         |                          |                              |                                                         |                     |                                         |
|                           |                                             | $\blacksquare$           |                              |                                                         |                     | $=$                                     |
|                           |                                             | 192.168.100.130          |                              |                                                         |                     |                                         |

Fuente Angelica Maria Giraldo Agredo

Iniciamos sesión en Netherserver con las nuevas credenciales.

![](_page_4_Picture_0.jpeg)

![](_page_4_Picture_1.jpeg)

Fuente Angelica Maria Giraldo

Para comprobar que nuestro acceso se creó correctamente entramos a la red en nuestro panel de nethserver con el usuario anteriormente creado.

![](_page_4_Picture_4.jpeg)

Fuente Angelica Maria Giraldo

Se ha iniciado correctamente, así mismo podemos observar que tenemos acceso por la misma dirección Ip de nuestro servidor como también por el puerto predetermino del nethserver.

Fig 25 DNS O 192.168.100 P  $\overline{dir}$ in ip de equpo de tral  $\Box$ m

Fuente Angelica Maria Giraldo

Empezamos con la configuración del dominio que redireccionara las peticiones hacia la Ip estática sobre la cual se encuentra nuestro servidor.

### Fig26 configuración

![](_page_4_Picture_141.jpeg)

Fuente Angelica Maria Giraldo

Ahora ya con las configuraciones realizadas nuestro gestor de nethserver procederá a cargar el dominio para empezar a redireccionar nuestras peticiones hacia la DNS antes creada.

Después de las anteriores configuraciones realizadas procedemos a observar que nuestro cliente cuenta con un nuevo usuario el cual es parte de nuestra red interna anteriormente configurada. Observamos como nuestro usuario ha quedado asociado a la DNS anteriormente creado confirmando con esto que es miembro de nuestra red interna, Finalmente observamos como queda la configuración de nuestro usuario dentro del cliente.

Fig 27 nuevo usuario

![](_page_4_Picture_142.jpeg)

Fuente Angelica Maria Giraldo

# **2.2 TEMATICA 2: PROXY**

A continuación, en el desarrollo de esta actividad damos solución GNU/Linux desde la instalación, configuración y puesta en marcha de servicios de conectividad a internet desde nethserver que permita dar respuesta a los requerimientos específicos del cliente, como en este caso a través de un proxy que filtra la salida por medio del puerto 3128.

PASO 1: después de realizada la instalación del servidor nethserver, ingresamos el usuario y contraseña configuradas en el proceso de instalación.

Figura 28 Inicio de sesión en nethserver  $\overline{a}$ 

 $\overline{\mathbf{x}}$ 

![](_page_5_Figure_4.jpeg)

PASO 2: Luego de Ingresar con nuestras credenciales nos pide actualizar una preconfiguración.

![](_page_5_Picture_6.jpeg)

Fuente-Leonardo Jaime Ramírez

PASO 3: Procedemos a cargar la preconfiguración.

Figura 33: Carga de la preconfiguración.

![](_page_5_Picture_10.jpeg)

Fuente-Leonardo Jaime Ramírez

PASO 4: Procedemos ingresamos al panel del control y podemos evidenciar la interfaz de nethserver.

![](_page_5_Figure_13.jpeg)

Fuente-Leonardo Jaime Ramírez

PASO 5: Realizamos unas configuraciones iniciales, donde ponemos nuestro usuario, y nombre de la compañía.

|              |                                        |                |                                | Figura 35: Panel de control.                                                        |                |                           |                                         |                      |
|--------------|----------------------------------------|----------------|--------------------------------|-------------------------------------------------------------------------------------|----------------|---------------------------|-----------------------------------------|----------------------|
| Actividades  | Navegador web Firefox =                |                |                                |                                                                                     | 2 de dic 14:14 |                           |                                         | 吉田                   |
|              | <b>B</b> NethServer                    |                | Panel de Control - mihos X     | $\ddot{}$                                                                           |                |                           | v                                       |                      |
|              | $\circ$<br>$\rightarrow$               | $O$ $a$        |                                | 0+ https://192.168.1.7:9090/nethserver                                              |                |                           | ☆                                       | $\Theta$<br>$\equiv$ |
|              | NethServer 7.9.2009                    |                |                                |                                                                                     |                |                           |                                         | $\frac{1}{2}$ root - |
|              | mihost.leonardo.c                      |                | Hardware                       | Innotek GmbH VirtualBox                                                             |                |                           |                                         |                      |
|              | Sistema                                | 培              | CPU<br>Versión de              | IntelRi Core/TM) IS-5300U CPU @ 2.30GHz x 1<br>3.10.0-1160.80.1.el7.x86_64          |                |                           |                                         |                      |
|              | <b>Apolications</b><br>Software Conten |                | Kernel<br>Sistema<br>Operativo | NethServer release 7.9.2009 (final)                                                 |                |                           |                                         |                      |
|              | Subscription                           |                | Carga 1/5/15<br>minutos        | 0.31 / 0.92 / 0.88                                                                  |                |                           |                                         |                      |
|              | Terminal                               | $\overline{a}$ | Tiempo de<br>artividad         | 0d 1h 3m 36s                                                                        |                |                           |                                         |                      |
| o            |                                        | o.             | Nombre de<br>host / Alias      | mhost leonardo.com                                                                  |                |                           |                                         |                      |
|              |                                        | ۹              | DNS                            | 8888.8844                                                                           |                |                           |                                         |                      |
|              |                                        | A              | Zona horaria<br>del sistema    | via de 2 14:11:57 -05 2022                                                          |                |                           |                                         |                      |
|              |                                        | e              | <b><i><u>Impresa</u></i></b>   | DiplomadoLinux2022                                                                  |                |                           |                                         |                      |
| $\cdots$<br> |                                        | a              | Encender                       | Reinidar v                                                                          |                |                           |                                         |                      |
| $\cdots$     |                                        |                | % 1 x CPU (Core)               | https://192.168.1.7:9090/cockpit/S29557f25d49f0e99bed8a87c05/nethserver/index.html# | n              | GB Memoria & SWAP<br>2827 | PLO NUMBER OF STREET OR AND THE VEHICLE |                      |

Fuente-Leonardo Jaime Ramírez

PASO 6: Procedemos a instalar los servicios necesarios para el funcionamiento del proxy como lo es el Firewall y el web proxy Filter.

Figura 36: Servicio instalados.

| Actividades | O Nategador web Firefox =       |              |                       | 3 de dic 2201                                                       |         |                                 | 古相同士                   |
|-------------|---------------------------------|--------------|-----------------------|---------------------------------------------------------------------|---------|---------------------------------|------------------------|
| Ŕ.          | Aplicaciones - mihost leo: x    |              |                       |                                                                     |         | $\checkmark$                    |                        |
|             | $\rightarrow$ C<br>$\leftarrow$ |              |                       | C B o+ https://192.168.1.7:9090/nethserver#/applications            | Ŷ       |                                 | $\overline{\otimes}$ = |
| Σ           | NethServer 7.9.2009             |              |                       |                                                                     |         |                                 | $2 \cdot 1000$         |
|             | mihostieonardo.c                | Aplicaciones |                       |                                                                     |         |                                 |                        |
| A           | Sistema                         | Buscar       |                       |                                                                     |         |                                 | Refrescar              |
|             | <b>Applications</b>             | Logo         | Nombre 4              | Descripción                                                         | Versión | Accion                          |                        |
|             | Schware Center                  | о            | Firewall              | Firewall implementation based on Shorewall                          | 3,19.0  | of Ajustes                      | ÷                      |
| $\alpha$    | Subscription                    | o            | Web Proxy & Filter    | Configuration for Squid caching web proxy                           | 1.14.1  | of Austes                       | I                      |
|             | Terminal                        |              | Web server            | Web server configuration with named virtual hosts and reverse proxy | 3.12.3  | of Ajustes                      |                        |
|             |                                 |              | Filas por pagina 25 v |                                                                     |         | 4 Anterior 1-3 de 3 Siguiente » |                        |
|             |                                 | ᠇            |                       | $\mathbf{r}$ is the set of $\mathbf{r}$                             |         |                                 |                        |

Fuente-Leonardo Jaime Ramírez

PASO 7: Configuramos la zona verde enp0s3 192.168.1.7 con mascara de 24.

![](_page_6_Picture_139.jpeg)

Fuente-Leonardo Jaime Ramírez

PASO 8: Configuramos servicios DHCP en un rango de la (192.168.1.1 – 192.168.1.254), de los equipos a conectar a internet.

Figura 38: Configuración del DHCP.

![](_page_6_Picture_9.jpeg)

Fuente-Leonardo Jaime Ramírez

PASO 9: Verificamos la conexión del servidor con la Ip y mac asignada por DHCP.

Figura 39: Configuración zona verde.

![](_page_6_Picture_140.jpeg)

PASO 10: Configuramos y habilitamos el proxy.

|             |                                 |                          | Figura 40: Configuración zona verde.                                                |   |               |
|-------------|---------------------------------|--------------------------|-------------------------------------------------------------------------------------|---|---------------|
| Actividades | O Navegador web Firefox -       |                          | 3 de dic 22:22                                                                      |   | 古非省。          |
|             | Proxy y filtro web - miho x     |                          | ٠                                                                                   | v |               |
|             | $\rightarrow$ C<br>$\leftarrow$ |                          | O & or https://192.168.1.7:9090/nethserver#/applications/nethserver-squid           | 슙 | $\equiv$<br>同 |
|             | NethServer 7.9.2009             |                          |                                                                                     |   | ă.<br>rest v  |
|             | 冃<br>mihost.leonardo.c          | ø                        | Proxy<br>Más información Proinc                                                     |   |               |
|             | Sistema                         | $\equiv$                 | Configuración                                                                       |   |               |
|             | Applications<br>Software Center | $\overline{\mathbf{Y}}$  | Habilitado V VERDE Y Confiable: Transparente AZUL: Transparente                     |   |               |
| $\bullet$   | Subscription<br>Terminal        | $\circ$                  | Desvio <sup>O</sup><br>Destino<br>Origen                                            |   |               |
|             |                                 | E                        | Acciones                                                                            |   |               |
|             |                                 | i                        | Agregar origen<br>Lista                                                             |   |               |
|             |                                 | $\overline{\phantom{0}}$ | $\mathbf{r}$<br>л.<br>$\mathbf{r}$<br>$\overline{\phantom{a}}$<br><b>CONTRACTOR</b> |   |               |

Fuente-Leonardo Jaime Ramírez

PASO 11: Procedemos a configurar el filtro y las categorías seleccionadas de las listas blancas.

![](_page_6_Picture_141.jpeg)

Fuente-Leonardo Jaime Ramírez

PASO 12: Configuramos el proxy en el cliente con puerto 3128.

Figura 42: Proxy en el cliente.

Figura 41: Filtro.

![](_page_7_Picture_0.jpeg)

Fuente-Leonardo Jaime Ramírez

PASO 13: Validamos el bloqueo de páginas que no se encuentran en la lista blanca.

Figura 43: Bloqueo de Pagina.

![](_page_7_Picture_4.jpeg)

Fuente-Leonardo Jaime Ramírez

# **2.3 TEMATICA 3 CORTAFUEGOS**

PASO 1: Accedemos desde el cliente al buscador, y nos conectamos con la ip que nos suministra nethserver

![](_page_7_Picture_8.jpeg)

PASO 2: Al ingresar nos salta este cartel de precaución donde nos informa que no es seguro, simplemente damos en más detalles y continuar.

Figura 45: acceso al servidor

![](_page_7_Picture_177.jpeg)

PASO 3: ingresamos las credenciales para ingresar Al servidor

Figura 46: ingresar credenciales de acceso

![](_page_7_Picture_178.jpeg)

Fuente David paladines moreno

PASO 4: Una vez dentro del servidor procedemos a seleccionar las zonas de la red

Figura 47: delimitar cada una de las zonas de la red

![](_page_7_Picture_179.jpeg)

xixcar  $\left| \begin{array}{cc} \end{array} \right|$   $\left| \begin{array}{cc} \end{array} \right|$   $\left| \begin{array}{cc} \end{array} \right|$   $\left| \begin{array}{cc} \end{array} \right|$   $\left| \begin{array}{cc} \end{array} \right|$ Fuente David paladines moreno

**6** 2010 M

 $\land$  6.0 at  $^{100\text{nm}}$   $\blacksquare$ 

![](_page_7_Figure_20.jpeg)

Fuente David paladines moreno

PASO 5: Luego nos dirigimos al centro del software donde instalaremos Firewall

Figura 49: instalación de Firewall

Figura 48: delimitar cada una de las zonas de la red

**HOREO** 9

![](_page_8_Figure_0.jpeg)

Fuente David paladines moreno

PASO 6: Seleccionamos el recurso que necesitemos y procedemos con la instalación

### Figura 50: instalación de los recursos que necesitemos

![](_page_8_Picture_142.jpeg)

Fuente David paladines moreno

PASO 7: Actualizamos lo instalado para que todo esté en regla no haya ningún inconveniente y continuamos

![](_page_8_Figure_7.jpeg)

Fuente David paladines moreno

PASO 8: Luego procedemos a dirigirnos a Las aplicaciones notaremos que tenemos varias, seleccionamos Firewall para proceder con la configuración

![](_page_8_Picture_143.jpeg)

![](_page_8_Picture_144.jpeg)

Fuente David paladines moreno

![](_page_8_Figure_13.jpeg)

Fuente David paladines moreno

PASO 9: Nos dirigimos a reglas y procedemos a crear las que necesitemos

![](_page_8_Picture_145.jpeg)

Fuente David paladines moreno

### Figura 55: creación de las reglas

![](_page_8_Picture_146.jpeg)

Fuente David paladines moreno

PASO 10: Accedemos a algún buscador y observamos que tenemos acceso y nos permite navegar sin ninguna restricción.

![](_page_8_Figure_22.jpeg)

Fuente David paladines moreno

PASO 11: Continuamos con la creación de las reglas que ocuparemos para poder restringir todos los accesos que no deseemos

|                       |                |                                                                                                    |                                                                                                    | Figura 57: creación de las reglas de restricción            |                               |
|-----------------------|----------------|----------------------------------------------------------------------------------------------------|----------------------------------------------------------------------------------------------------|-------------------------------------------------------------|-------------------------------|
| NethServer 7.8.2003   |                |                                                                                                    |                                                                                                    |                                                             | A rooth                       |
| Fi Unacapiterador.    |                |                                                                                                    | Assettive Los cambios an eliformal han sido realizados pero no aplicados. Nas diccen Nollar para activar a nueva configuración o Rasantir para deportar los cambios. |                                                             | <b>Aphra</b><br><b>Boyers</b> |
| $\sim$                | a              | Regas                                                                                                    |                                                                                                    |                                                             |                               |
| <b>Andrewood</b>      | ×              | <b>Business</b>                                                                                                    |                                                                                                    |                                                             | <b>Distances</b>              |
| <b>Colleges Carme</b> | $\mathbb{R}^2$ | Crear tenanting<br><b>Connected</b>                                                                                                    |                                                                                                    |                                                             |                               |
| Collectedore          | $\mathcal{R}$  | L'eta tarrastre para ordenar los registiv                                                                                                    |                                                                                                    |                                                             |                               |
| <b>Service</b>        |                | Super-                                                                                                    |                                                                                                    |                                                             |                               |
|                       | $\circ$        | YOUTUNE<br>Ξ                                                                                                    |                                                                                                    |                                                             |                               |
|                       | e<br>٩         | $=$ $(0)$ $=$ lines                                                                                                    | <b>C</b> sendows<br>a                                                                                                    | <b>Q</b> https://www.youtube.com/                           | Ritter <sup>1</sup>           |
|                       | ۰<br>$\equiv$  | $=$ $\left($ $\frac{1}{2}$ $\right)$ $\frac{1}{2}$ $\frac{1}{2}$ $\frac{1}{2}$ $\frac{1}{2}$ $\frac{1}{2}$ $\frac{1}{2}$ $\frac{1}{2}$ $\frac{1}{2}$ $\frac{1}{2}$ $\frac{1}{2}$ $\frac{1}{2}$ $\frac{1}{2}$ $\frac{1}{2}$ $\frac{1}{2}$ $\frac{1}{2}$ $\frac{1}{2}$ $\frac{1}{2}$ $\frac{1}{2}$ $\frac{1}{2}$ $\frac{1$ | $+ 0$ and                                                                                                    | <b>C</b> http://t > recolution behind one                   | <b>CZ SSNK</b>                |
|                       | $\circ$        |                                                                                                    |                                                                                                    |                                                             |                               |
|                       |                |                                                                                                    |                                                                                                    |                                                             |                               |
|                       |                |                                                                                                    |                                                                                                    | Activar Windows<br>Ve a Configuración para activar Windows. |                               |
|                       |                | ᠇                                                                                                    | - 1 -<br>$\mathbf{I}$<br>$\mathbf{1}$<br>$\sqrt{ }$<br><b>Contract Contract Contract</b>                                                                             |                                                             |                               |

Fuente David paladines moreno

PASO 12: Guardamos las configuraciones realizadas y continuamos

Figura 58: guardar configuraciones

![](_page_9_Picture_4.jpeg)

Fuente David paladines moreno

PASO 13: Una vez creadas las reglas procedemos a comprobar el acceso a las paginas

![](_page_9_Picture_7.jpeg)

Fuente David paladines moreno

Figura 60: acceso a Facebook denegado

![](_page_9_Picture_10.jpeg)

Fuente David paladines moreno

### PASO 14: procedemos a acceder a YouTube

![](_page_9_Picture_13.jpeg)

Fuente David paladines moreno

![](_page_9_Picture_15.jpeg)

Fuente David paladines moreno

## **2.4 TEMÁTICA 4: FILE SERVER Y PRINT SERVER**

 Continuamos con la implementación y configuración a detalle, del acceso a la estación de trabajo GNU/Linux por medio del controlado de dominio LDAP a los servicios de carpetas compartidas.

Paso 1: Para este sistema, se busca la opción de Usuarios y Grupos, donde seleccionamos la Opción LDAP para así llegar al siguiente paso. Filter, Web Filte, WebServer y Groupware.

Figura 63. Menú de opciones Usuarios y Grupos.

![](_page_10_Picture_4.jpeg)

Fuente: Edward Molina Garzón.

Paso 2: Ahora bien, procedemos a seleccionar la opción para instalar LDAP local, damos en la opción Siguiente, para que sea posible la descarga y posteriormente la instalación.

![](_page_10_Picture_7.jpeg)

Figura 64. Opciones de tipos de instalación.

Fuente: Edward Molina Garzón.

 $\frac{1}{2}$ 

Paso 3: Luego de realizar la instalación, nos permite ingresar al módulo, para generar usuarios y grupos.

Figura 65. Panel de Usuarios y Grupos LDAP

![](_page_10_Picture_12.jpeg)

Paso 1: En el despliegue del menú Software Center, seleccionamos el instalador de files server o servidor de archivos. Es así como de forma inicial se mostrará la descarga e instalación de File server.

Figura 66. Panel de Software Center.

![](_page_10_Picture_145.jpeg)

Fuente: Edward Molina Garzón.

 Paso 2: Tras la instalación, nos dirigimos al módulo Applications, donde encontraremos la aplicación de File Server.

![](_page_10_Figure_18.jpeg)

.....

| NethServer 7.9.2009                   |                            |                   |                                                                        |            |                            | $4$ mer-        |
|---------------------------------------|----------------------------|-------------------|------------------------------------------------------------------------|------------|----------------------------|-----------------|
| E quinchanwrdam.                      | Aplicaciones               |                   |                                                                        |            |                            |                 |
| <b>Source</b>                         | <b>Business</b>            |                   |                                                                        |            |                            | <b>Set must</b> |
| <b>Applications</b>                   | <b><i><u>Logis</u></i></b> | <b>Northea A</b>  | Descripción                                                            | Verside    | Accion                     |                 |
| <b><i><u>Internet Carrier</u></i></b> | $\circ$                    | the server        | Share flee semptus severagginum                                        | <b>ARE</b> | <b>MEAgainmen</b>          |                 |
| <b>Laurence</b>                       |                            | <b>Web server</b> | This serve configuration one-remediate administration and receiving on | 3335       | <b>MA</b> ssess            |                 |
| -                                     | Final port paginar, 140 MF |                   |                                                                        |            | 4 Annual 112 Pat Sprinters |                 |
|                                       |                            |                   |                                                                        |            |                            |                 |
|                                       |                            |                   |                                                                        |            |                            |                 |
|                                       |                            |                   |                                                                        |            |                            |                 |
|                                       |                            |                   |                                                                        |            |                            |                 |
|                                       |                            |                   |                                                                        |            |                            |                 |
|                                       |                            |                   |                                                                        |            |                            |                 |
| <b>PARK</b>                           |                            |                   |                                                                        |            | ٠                          |                 |

Fuente: Edward Molina Garzón.

Paso 3: Ahora damos clic en la opción de ajustes, para ingresar al panel de configuración de file Server, para poder buscar el submodulo, Carpetas Compartidas, para dar clic en crear carpeta compartida.

![](_page_11_Picture_1.jpeg)

Fuente: Edward Molina Garzón.

Paso 4: Creaos una carpeta, la cual vamos a emplear para el ejemplo DPL\_Unad, damos clic en la opción crear.

![](_page_11_Figure_4.jpeg)

![](_page_11_Picture_135.jpeg)

Fuente: Edward Molina Garzón.

Paso 5: En el Sub-modulo, presente en la carpeta compartida podemos encontrar que ya está disponible la carpeta creada con anterioridad y está lista para su uso.

Figura 70. Explorador de Carpetas Compartidas.

![](_page_11_Picture_9.jpeg)

Fuente: Edward Molina Garzón.

 Paso 6: Ahora bien, empleando el mismo mecanismo de instalación de File Server, pasamos a Software Center, en busca de la aplicación Print Server, lo seleccionamos y damos en la opción Instalar.

![](_page_11_Picture_136.jpeg)

![](_page_11_Picture_137.jpeg)

![](_page_11_Figure_14.jpeg)

Figura 72. Instalación Print Server.

![](_page_11_Picture_138.jpeg)

Fuente: Edward Molina Garzón.

 Paso 8: Ingresamos al módulo de Grupos y creamos un usuario Edward.molina, ingresamos la contraseña designada para el usuario y damos clic en crear.

![](_page_11_Figure_19.jpeg)

![](_page_11_Picture_20.jpeg)

Fuente: Edward Molina Garzón.

Paso 9: Ingresamos a la maquina cliente de Ubuntu.

| $\mathbf{r}$<br>Ai                                                                    |                                                                                                    |                         |
|---------------------------------------------------------------------------------------|----------------------------------------------------------------------------------------------------|-------------------------|
| Crack VV Virtualities Administration<br>recycles<br>Anchive Maguine Apuda             |                                                                                                    | $-0 \times$             |
| <b>Hereamiculas</b>                                                                   | huesa Cerriculation Concerns Plastar                                                                                                    |                         |
| <b>Metryb geope</b><br>0020139-99<br><b>T</b> street mins<br><b>Call College Ltd.</b> | <b>H</b> General<br><b>Bandon</b><br>edward.com<br>æ<br>Selmin spectrum (Bund, G48-5)<br><b>Grupper</b><br>Narini gram                                                              | <b>M</b> Previouslandin |
| <b>To Nethuerver</b><br><b>DE Cartenas</b>                                            | (8) Salema<br>2048.986<br><b>Honoriz back</b><br>Orden de amanques Dequelle, Optica, Dans dura<br>Anderadden<br>(T-1080) II, Pagmackin prichade, Panavirtualización ISBN            | F<br>г                  |
| <b>Integle Chairs</b>                                                                 | <b>Mi Pantate</b><br>1614<br><b>Planwice die video:</b><br><b><i><u>INCIGA</u></i></b><br>Carmidally griffen.<br>Service de excitato nenoto: 24 abilitado<br>pratitate<br>Grahamies | ٠                       |
| N<br><b>SCHULK</b>                                                                    | El Alencreanureto<br>Cartralphy, DR<br>IDE exceedario namitro - Estabel (price) Valia<br><b>Cardidaler</b> Salta<br>Puerto SATA C.<br>Janual, 50,10 02)                             |                         |
|                                                                                       | <b>Gt Auto</b><br>Carriedade de artificiars - Vitaders Describued<br>Cantholisher:<br><b>SDA AC\$7</b><br>of and                                                                    |                         |
| <b>Avise Creat</b><br>Cloud                                                           | Adaptator 1 Jani PRO/3058 MT Deskto: (Adaptator puento, «Itaalisti KTLE/233E 002.1/3/a/h PCI r Adaptor ()<br>0.98<br>Carthiada USB  OKT<br>Hirec de dispositivas - 0.0 actival      |                         |
| n.<br>Microcoft Tra                                                                   | Corpotes compartidas<br>Ningune<br><b>W</b> Descripcide                                                                                                    |                         |
| $\cdots$                                                                              | tinguna                                                                                                    |                         |
| Discount                                                                              |                                                                                                    |                         |

Figura 74. Configuración Maquina Cliente.

Fuente: Edward Molina Garzón.

Paso 10: Pasamos a la opción, otras ubicaciones, donde encontramos DPL, que es nuestro servidor, para así, dar clic e ingresar.

Figura 75. Explorador de otras aplicaciones máquina-virtual-

cliente.

| <b>Actividades</b><br><b>EJ</b> Archivos                                                                                                    |                                                                   | $25 - 40$                                                                                                    | $\sim$ |
|----------------------------------------------------------------------------------------------------|-------------------------------------------------------------------|----------------------------------------------------------------------------------------------------|--------|
| $+$ Otras ubicaciones                                                                                                    | $\alpha$<br>$3 -$                                                 | $\Sigma$<br>$\frac{1}{2}$<br>$\sim$                                                                                                    |        |
| <b><i>O</i></b> Recientes<br>* Favoritos<br>$\bullet$<br>G Carpeta personal<br>$\overline{v}$<br>Descargas<br>图<br>Documentos<br>ि ।<br><i><b>Imágenes</b></i><br>GD<br>n<br>Música<br>El Videos<br>Papelera<br>曲<br>Otras ubicaciones<br>÷ | En este equipo<br>Equipo<br>Redes<br><b>DPL</b><br>Red de Windows | 2,9 GB / 31,0 GB disponibles<br>$\mathcal{J}_{\mathcal{A}}^{\mathcal{A}}(\mathcal{A})=\mathcal{J}_{\mathcal{A}}^{\mathcal{A}}(\mathcal{A})\mathcal{J}_{\mathcal{A}}^{\mathcal{A}}(\mathcal{A})$ |        |
| o.<br>₩                                                                                                    | Conectar al servidor                                              | introduzca la direcció (?)<br>Conectar.<br>$\sim$                                                                                                    |        |

Fuente: Edward Molina Garzón.

Paso 11: Es así como logramos observar el ingreso a la carpeta compartida y su contenido.

Figura 76. Carpetas internas de la Carpeta Compartida.

![](_page_12_Picture_11.jpeg)

# **2.5 TEMÁTICA 5: VPN**

Posteriormente vamos a configurar un túnel vpn para tener una conexión privada entre el servidor y una estación de trabajo

PASO 1: Ingresamos con el usuario root y la contraseña correspondiente

![](_page_12_Figure_15.jpeg)

![](_page_12_Figure_16.jpeg)

Fuente: Juan Pablo Morales Ibarra

PASO 2: Nos dirigimos al apartado de software para recibir todas las actualizaciones necesarias

Figura 78: Centro de software para herramientas

| a                  | <sup>®</sup> NethServer                       | $\boldsymbol{\mathsf{x}}$ | <b>B</b> Software Center - neth.vb×                | $\ddot{}$         |           | ō                          |   |
|--------------------|-----------------------------------------------|---------------------------|----------------------------------------------------|-------------------|-----------|----------------------------|---|
| $\leftarrow$       | $\rightarrow$<br>C                            | О<br>a.                   | 아 https://192.168.100.11:9090/nethserver#/softwa ☆ |                   |           | $\overline{\triangledown}$ | Ξ |
|                    | Software Center                               |                           |                                                    |                   |           |                            |   |
| $\mathbf{\hat{A}}$ | Updates                                       |                           |                                                    |                   |           |                            |   |
|                    | Updates available: 213 Details                |                           |                                                    | <b>Update all</b> | Changelog | Configure                  |   |
| $\overline{?}$     | 冃<br>neth.vbox.com                            |                           |                                                    |                   |           |                            |   |
| ٠.                 | System                                        |                           |                                                    |                   |           | tion                       |   |
|                    | Applications                                  |                           |                                                    |                   |           |                            |   |
|                    | <b>Software Center</b>                        |                           |                                                    |                   |           | ш                          |   |
|                    | Subscription                                  |                           |                                                    |                   |           |                            |   |
|                    | Terminal                                      |                           |                                                    |                   |           |                            |   |
| .                  | <b>Mostrar aplicaciones</b><br>192.168.100.11 |                           |                                                    |                   |           |                            | ⊟ |

Fuente: Juan Pablo Morales Ibarra

PASO 3: Luego buscamos el aplicativo vpn que vamos a utilizar para posteriormente instalar Figura 65: software

| Z   | Tibuston           | Cockshibootec |                  | Enfacts subli-                                 | Enfacts | Enfacio int.<br>ubuntu [Corriendo] - Oracle VM VirtualBox                                    | Taylor on a | City.          |                     | <b>City darts</b> | Dafaransi.                      | Dafaranzi               |     |   |
|-----|--------------------|---------------|------------------|------------------------------------------------|---------|----------------------------------------------------------------------------------------------|-------------|----------------|---------------------|-------------------|---------------------------------|-------------------------|-----|---|
|     |                    |               |                  | Archivo Máquina Ver Entrada Dispositivos Ayuda |         |                                                                                              |             |                |                     |                   |                                 |                         |     |   |
|     | <b>Actividades</b> |               |                  | $\bullet$ Navegador web Firefox $\bullet$      |         |                                                                                              |             | 6 de dic 17:39 |                     |                   |                                 |                         |     |   |
|     |                    | n.            |                  | Centro de Software - net X                     |         | $\pm$                                                                                        |             |                |                     |                   | $\checkmark$                    |                         |     |   |
|     |                    | $\leftarrow$  | C                |                                                |         | O B ∞ https://192.168.100.11:9090/nethserver#/softwa ☆                                       |             |                |                     |                   |                                 |                         | ☑   |   |
|     |                    |               |                  | Aplicaciones (1 encontrada(s))                 |         |                                                                                              |             |                |                     |                   |                                 |                         |     |   |
|     |                    |               |                  |                                                |         |                                                                                              | C Recarga   |                | Paquetes instalados |                   |                                 | 志 Instalar 1 aplicación |     |   |
| д   |                    | vpn           |                  |                                                |         |                                                                                              |             |                |                     |                   |                                 |                         |     |   |
|     |                    |               |                  |                                                |         |                                                                                              |             |                |                     |                   |                                 |                         |     |   |
|     | $\overline{?}$     |               | Sistema base     |                                                |         |                                                                                              |             |                |                     |                   |                                 |                         |     |   |
|     |                    |               |                  |                                                |         |                                                                                              |             |                |                     |                   |                                 |                         |     |   |
|     |                    |               | NethForge        |                                                |         |                                                                                              |             |                |                     |                   |                                 |                         |     |   |
|     |                    |               |                  |                                                |         |                                                                                              |             |                |                     |                   |                                 |                         |     |   |
|     |                    | Firewall      |                  |                                                |         |                                                                                              |             |                |                     |                   |                                 |                         | 部 口 |   |
|     |                    |               |                  |                                                |         |                                                                                              |             |                |                     |                   |                                 |                         |     |   |
|     |                    |               | Seleccionar todo |                                                |         | O Deseleccionar todo                                                                         |             |                |                     |                   |                                 |                         |     |   |
|     |                    |               | OpenVPN          |                                                |         |                                                                                              |             |                |                     |                   |                                 |                         | ø   |   |
|     |                    |               |                  |                                                |         | Configurar acceso remoto y de sitio a sitio de redes privadas virtuales (VPN) usando OpenVPN |             |                |                     |                   |                                 |                         |     |   |
| --- |                    |               |                  | ▄                                              |         |                                                                                              |             |                |                     |                   |                                 |                         |     | ≡ |
|     |                    |               | 192.168.100.11   |                                                |         |                                                                                              |             |                |                     |                   |                                 |                         |     |   |
|     |                    |               |                  |                                                |         |                                                                                              |             |                |                     |                   | <b>900000回回到600</b> TRL DERECHA |                         |     |   |

Fuente: Juan Pablo Morales Ibarra

PASO 4: Seguido ingresamos a las aplicaciones instaladas de netherver

![](_page_13_Picture_3.jpeg)

Fuente: Juan Pablo Morales Ibarra

PASO 5: seleccionamos openvpn

80: Aplicaciones th N Aplicaciones - neth.vbox.cx  $\mathcal{C}$  $\bigcirc$   $\mathcal{C}_\mathbf{A}$  o https://192.168.100.11:9090/nethserver#/applica $\hat{\mathbf{C}}$  $\odot$ Aplicaciones Busca Logo Nombre  $\triangle$ Descripción Versión  $Ac$ This module provides web interface to configure IPSec and OpenVPN tunnels  $1.7.2$ R  $\bullet$ **V<sub>DN</sub>** Web server configuration with named virtual hosts and reverse proxy  $3.12.3$ Web server Filas por pagina 25  $\sim$ 4 Anterior Siguiente ▶ ₩  $\equiv$ Fuente: Juan Pablo Morales Ibarra

PASO 6: Verificamos el estado del panel de control

Figura 81: panel de control panel de control<br>  $\bullet$  Navegador web Firefox  $\bullet$  6dedic 17:49 lor web Fire Servidor Red Privada Virt ц.  $_{\rm C}$  $\boxed{\bigcirc \mathcal{A}}$  o https://192.168.100.11:9090/nethserver#/applic:  $\Diamond$  $\odot$ Panel de Control VPN u Software cas de IPSec **ubi** O IPSec conectado  $O$  IPSec total Estadísticas de túneles OpenVPN  $O$  Túneles OpenVPN conectados O Total de túneles OpenVPN Interfaces de túneles OpenVPN Estadísticas de OpenVPN roadwarrior ₩  $\equiv$ 

Fuente: Juan Pablo Morales Ibarra

### PASO 7: habilitamos el servidor vpn

Figura 82: Open vpn road warrior

![](_page_13_Picture_12.jpeg)

Fuente: Juan Pablo Morales Ibarra

#### PASO 8: creamos el usuario de acceso

Figura 83: Cliente de acceso

#### $\theta$  Nav  $A = 0$ <sup>63</sup> Servidor Red Privada Virt  $\overline{a}$  $\bigcirc$   $\mathcal{C}_a$  o https://192.168.100.11:9090/nethserver#/applica $\hat{\mathcal{C}}$  $\mathcal{C}$  $\textcircled{3} \quad \equiv$  $\overline{a}$ OpenVPN RoadWarrior Servidor RoadWarrior Habilitado v Modo de autenticación: Nombre de usuario v contraseña Acciones Terminal Añadir cuenta **Cuentas RoadWarrior** Buscar Exportar historial de conexiones Nombre ▲ Tipo Vencimiento  $\mathsf{IP}$ Red Estado IP Última Aco del Reservada remota WAN conexión certificado ₩  $\equiv$ 192.168.100.11

Fuente: Juan Pablo Morales Ibarra

![](_page_14_Picture_4.jpeg)

Fuente: Juan Pablo Morales Ibarra

PASO 9: Creamos el túnel de la conexión privada con los parámetros de privacidad

Figura 85: Tunel de seguridad or web Firefox <sup>1</sup> Servidor Red Privada Virt  $\mathcal{C}$  $\boxed{\bigcirc \theta_4 \circ \rightarrow \text{https://192.168.100.11:9090/nethserver\#/applice} }$  $\odot$  = Túneles OpenVPN Servidores de Tunel (0) Clientes del túnel (0) 8-B) 何 No se encontraron túneles de servidor Haga clic en el botón de abajo para crear un nuevo túnel de servidor ₩

#### Fuente: Juan Pablo Morales Ibarra

Figura 86: parámetros del tunel

![](_page_14_Picture_181.jpeg)

Fuente: Juan Pablo Morales Ibarra

PASO 10: complementamos los requisitos de seguridad instalando la herramienta de firewall

![](_page_14_Picture_182.jpeg)

Fuente: Juan Pablo Morales Ibarra

### PASO 11: Creamos un servicio el cual vamos a trabajar

Figura 88: Servicios

![](_page_15_Picture_144.jpeg)

Fuente: Juan Pablo Morales Ibarra

### Figura 89: Configuración del servicio

![](_page_15_Picture_145.jpeg)

Fuente: Juan Pablo Morales Ibarra

Figura 90: servicio tunelpvn creado

![](_page_15_Picture_8.jpeg)

#### PASO 12: Conexión con la estación de trabajo

![](_page_15_Picture_146.jpeg)

Fuente: Juan Pablo Morales Ibarra

#### Figura 92: comprobación de comunicación con la estación de trabajo

| սսսստ                                                                                                    |                            |
|----------------------------------------------------------------------------------------------------|----------------------------|
| P.<br>ubuntu [Corriendo] - Oracle VM VirtualBox                                                                                                    |                            |
| Archivo<br>Máquina<br>Entrada Dispositivos Avuda<br>Ver                                                                                                    |                            |
| 9 de dic 23:34<br><b>Actividades</b><br>$\bullet$ Navegador web Firefox $\bullet$                                                                                                    | $\circ$                    |
| $\bullet$ Terminal - neth.vox.com $\times$<br><b>W</b> NethServer<br>$\times$<br>×.                                                                                                    |                            |
| O<br>A → https://192.168.100.17:9090/nethserver#/t ☆<br>$\leftarrow$<br>C                                                                                                    | $\equiv$<br>☑              |
| Terminal                                                                                                    |                            |
| Appearance: Black<br>root@neth:~<br>Â                                                                                                    | <b>Reiniciar</b><br>$\sim$ |
| [root@neth ~]# ping 127.0.0.1<br>PING 127.0.0.1 (127.0.0.1) 56(84) bytes of data.<br>$\overline{?}$<br>64 bytes from 127.0.0.1: icmp seq=1 ttl=64 time=0.054 ms<br>64 bytes from 127.0.0.1: icmp seq-2 ttl-64 time-0.063 ms<br>64 bytes from 127.0.0.1: icmp seq=3 ttl=64 time=0.068 ms<br>64 bytes from 127.0.0.1: icmp seq=4 ttl=64 time=0.061 ms<br>64 bytes from 127.0.0.1: icmp seg=5 ttl=64 time=0.053 ms<br>64 bytes from 127.0.0.1: icmp seq=6 ttl=64 time=0.053 ms |                            |
| <b>Mostrar aplicaciones</b><br>192.168.100.17                                                                                                    | ≡                          |
| <b>90080回图图(SI-CTRLDERECHA</b>                                                                                                    |                            |

Fuente: Juan Pablo Morales Ibarra

![](_page_15_Picture_15.jpeg)

### Servidor Red Privada Virt  $\bullet$  $_{\rm C}$ O & → https://192.168.100.17:9090/nethserver#/a ☆  $\circ$   $\circ$ Túneles OpenVPN Servidores de Tunel (1) Clientes del túnel (0) 만 1<br>'팀!' No se encontraron túneles de clientes .<br>I clic en el botón de abaio para crear un nuevo túnel de cl Agregar túnel de cliente Œ.

Fuente: Juan Pablo Morales Ibarra

PASO 14: Descargamos la configuración del túnel para aplicarla al cliente al cual se le dará acceso a la red privada agilizando el proceso

Figura 94: Configuración cliente C Servidor Red Privada Virti>  $Q_{\rm A}$  o- https://192.168.100.17:9090/nethserver#/a  $_{\rm C}$  $\stackrel{\leftrightarrow}{\omega}$  $\mathfrak{S} \quad \mathfrak{S}$  $\equiv$ Descargar configuraciones de túnel de red\_priv .<br>Configuración del cliente de túnel tunel y certificados de la autoridad de Certificacio Cancelar  $\overline{P}$  Edit  $\dddot{m}$  $\equiv$ 

Fuente: Juan Pablo Morales Ibarra

PASO 15: Subimos el archivo para aplicar los cambios

![](_page_16_Picture_4.jpeg)

PASO 16: Comprobamos que la estación de trabajo Ubuntu 4 tenga acceso al vpn privado

Figura 96: Comprobación Ubuntu 4

| <b>Actividades</b> |        | $\Box$ Terminal $\star$                                | 9 de dic 23:47 |                                                                     |  |
|--------------------|--------|--------------------------------------------------------|----------------|---------------------------------------------------------------------|--|
|                    | $\Box$ |                                                        |                | $\alpha$<br>root@pablo-VirtualBox: /home/pablo                      |  |
|                    |        |                                                        |                | 64 bytes from 192.168.100.17: icmp seq=30 ttl=64 time=0.395 ms      |  |
|                    |        |                                                        |                | 64 bytes from 192.168.100.17: icmp seg=31 ttl=64 time=0.268 ms      |  |
|                    |        |                                                        |                | 64 bytes from 192.168.100.17: icmp seq=32 ttl=64 time=0.343 ms      |  |
|                    |        |                                                        |                | 64 bytes from 192.168.100.17: icmp seq=33 ttl=64 time=0.425 ms      |  |
|                    |        |                                                        |                | 64 bytes from 192.168.100.17: icmp seg=34 ttl=64 time=0.289 ms      |  |
|                    |        |                                                        |                | 64 bytes from 192.168.100.17: icmp seg=35 ttl=64 time=0.398 ms      |  |
|                    |        |                                                        |                | 64 bytes from 192.168.100.17: icmp seq=36 ttl=64 time=0.468 ms      |  |
|                    |        |                                                        |                | 64 bytes from 192.168.100.17: icmp seq=37 ttl=64 time=0.437 ms      |  |
|                    |        |                                                        |                | 64 bytes from 192.168.100.17: icmp seg=38 ttl=64 time=0.374 ms      |  |
|                    |        |                                                        |                | 64 bytes from 192.168.100.17: icmp seg=39 ttl=64 time=0.452 ms      |  |
|                    |        |                                                        |                | 64 bytes from 192.168.100.17: icmp seq=40 ttl=64 time=0.513 ms      |  |
|                    |        |                                                        |                | 64 bytes from 192.168.100.17: icmp seq=41 ttl=64 time=0.491 ms      |  |
|                    | $\sim$ |                                                        |                |                                                                     |  |
|                    |        | $-- 192.168.100.17$ ping statistics                    |                |                                                                     |  |
|                    |        |                                                        |                | 41 packets transmitted. 41 received. 0% packet loss, time 4092      |  |
|                    |        | rtt min/avg/max/mdev = $0.268/0.423/0.945/0.110$ ms    |                |                                                                     |  |
|                    |        | root@pablo-VirtualBox:/home/pablo# ping 192.168.100.17 |                |                                                                     |  |
|                    |        |                                                        |                | PING 192.168.100.17 (192.168.100.17) 56(84) bytes of data.          |  |
|                    |        |                                                        |                | 64 bytes from 192.168.100.17: icmp seq=1 ttl=64 time=0.463 ms       |  |
|                    |        |                                                        |                | 64 bytes from 192.168.100.17: icmp seq=2 ttl=64 time=0.390 ms       |  |
|                    |        |                                                        |                | 64 bytes from 192.168.100.17: icmp seq=3 ttl=64 time=0.423 ms       |  |
|                    |        |                                                        |                | 64 bytes from 192.168.100.17: icmp_seq=4 ttl=64 time=0.334 ms       |  |
|                    |        |                                                        |                | 64 bytes from 192.168.100.17: icmp seq=5 ttl=64 time=0.332 ms       |  |
|                    |        |                                                        |                | 64 bytes from 192.168.100.17: icmp seq=6 ttl=64 time=0.416 ms       |  |
|                    |        |                                                        |                | 64 bytes from 192.168.100.17: icmp seq=7 ttl=64 time=0.427 ms       |  |
|                    |        |                                                        |                | 64 bytes from 192.168.100.17: icmp seg=8 ttl=64 time=0.438 ms       |  |
|                    | $6 -$  |                                                        |                | 22 168.100.17: icmp_seq=9 ttl=64 time=0.453 ms                      |  |
| ---                |        |                                                        |                | 6 Mostrar aplicaciones 168.100.17: icmp_seq=10 ttl=64 time=0.438 ms |  |
|                    |        |                                                        |                |                                                                     |  |

Fuente: Juan Pablo Morales Ibarra

![](_page_16_Figure_10.jpeg)

![](_page_16_Figure_11.jpeg)

Fuente: Juan Pablo Morales Ibarra

### **2.6 CONCLUSIONES**

El desarrollo de esta actividad se evidencia la instalación del sistema operativo Nethserver, en su implementación validamos que es una herramienta que permite utilizar gran cantidad de módulos y de instalar de forma muy versátil, como lo fue la implementación de un proxy para filtrado de contenido a través de un puerto definido. (Leonardo Jaime Ramírez)

Mediante el desarrollo de las actividades puedo concluir que la aplicación de servicios como lo son cortafuegos es de vital importancia en nuestra red, ya este es la barrera que nos protege de todos los peligros que existen en internet, aislándonos mediante la aplicación de reglas específicas, de esta manera podremos gestionar y controlar el acceso no identificado y no autorizado en una conexión, brindándonos la seguridad y tranquilidad que todos los usuarios necesiten. La aplicación de estas temáticas nos permite adquirir conocimientos muy importantes para el desarrollo como profesionales, brindándonos herramientas técnicas que serán de mucha ayuda al momento de solucionar posibles problemas o situaciones. (David paladines)

Mediante la utilidad del netherserver pude observar la forma como se encuentran niveladas las distintas configuraciones de nuestra red; permitiendo así una facilidad al momento de la configuración de los servicios que presta nuestra red; también se observa la centralización de las peticiones ya que se pueden organizar según direccionamiento el cual se realiza en DNS. La organización y agrupación de los servicios en diferentes grupos de usuarios permiten un escalamiento correcto de los mecanismos de control de nuestra red logrando un control más exhaustivo a los recursos que comparte nuestra red; también vemos como Linux con su ecosistema multivariado puede lograr crear una interconexión amplia entre la relación cliente servidor, ya los usuarios con esta herramienta a la mano pueden tener control de los servicios y recursos de redes siendo estos sencillos de administrar (Angelica Maria Giraldo Agredo)

Se concluye que para la creación de un túnel de vpn se deben tener en cuenta las ip de enrutamiento para que la conexión se logre entre las distintas estaciones de trabajo ya que esta herramienta garantiza mantener la seguridad tanto como los datos de una compañía como la de los usuarios que la manipulan.

## **3 REFERENCIAS**

- [1] axarnet. (s.f.). Cómo bloquear una IP desde Firewall. Obtenido de https://axarnet.es/blog/bloquear-ip-firewall-windows
- [2] Caballero, M. C. [@DriveMeca]. (2018, octubre 16). Nethserver Tutorial | Instalación, actualización y primeros pasos. Youtube. https://www.youtube.com/watch?v=FNGmM-2fa\_0
- [3] Cabello, M. C. (2020). Nethserver Tutorial | Instalación, actualización y primeros pasos. Obtenido de https://www.youtube.com/watch?v=FNGmM-2fa\_0&t=1615s
- [4] Celaya, L. A. (2014). Cloud: Herramientas para trabajar en la nube. (Páginas. 6 – 84). elibro. https://elibro-

net.bibliotecavirtual.unad.edu.co/es/ereader/unad/56046?p age=6

- [5] *Control Toolbox* (6.0), User´s Guide, The Math Works, 2001, pp. 2-10-2-35.
- [6] E. H. Miller, *"A note on reflector arrays"*, IEEE Trans. Antennas Propagat., Aceptado para su publicación.
- [7] Francis. B. A. and W. M. Wonham, *"The internal model principle of control theory"*, Automatica. Vol. 12. pp. 457-465. 1976.
- [8] H. Khalil," Nonlinear *Systems"*, 2nd. ed., Prentice Hall, NJ, pp. 50-56, 1996.
- [9] J. Jones. (2007, febrero 6). Networks (2nd ed.) [En línea]. Disponible en: http://www.atm.com.
- [10] Installation NethServer 7 Final. (s. f.-b) https://docs.nethserver.org/en/v7/installation.html
- [11] nethserver-dnsmasq NethServer 7 documentation. (s. f.). https://docs.nethserver.org/projects/nethserverdevel/en/latest/nethserver-dnsmasq.html
- [12] NethServer. (2022). Tipos de instalación¶. Obtenido de https://docs.nethserver.org/es/v7/installation.html
- [13] Principi, D. (26 de 11 de 2020). NethServer ISO 7.9.2009. Obtenido de repositorio GitHub: https://github.com/NethServer/dev/releases/tag/iso-7.9.2009
- [14] Users and groups NethServer 7 Final. (s. f.). https://docs.nethserver.org/en/v7/accounts.html
- [15] Villada, R. J. L. (2015). Instalación y configuración del software de servidor web (UF1271). (Páginas. 92 – 137). Madrid. ES: IC Editorial. elibro. https://elibronet.bibliotecavirtual.unad.edu.co/es/ereader/unad/51181?p age=92